Welcome

## Login Form

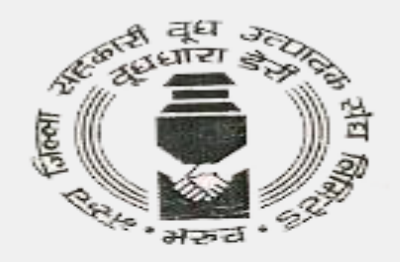

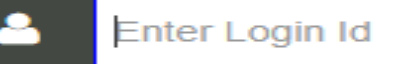

**SEND OTP** 

Don't have an account! Register Here

General Terms, conditions, circulars and policies Click Here

Click here for new registration

## Vendor Registration Form

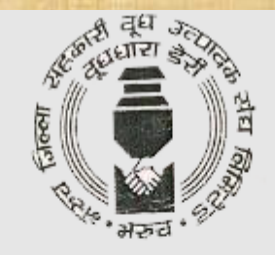

### **VENDOR REGISTRATION**

**Registration Type:** 

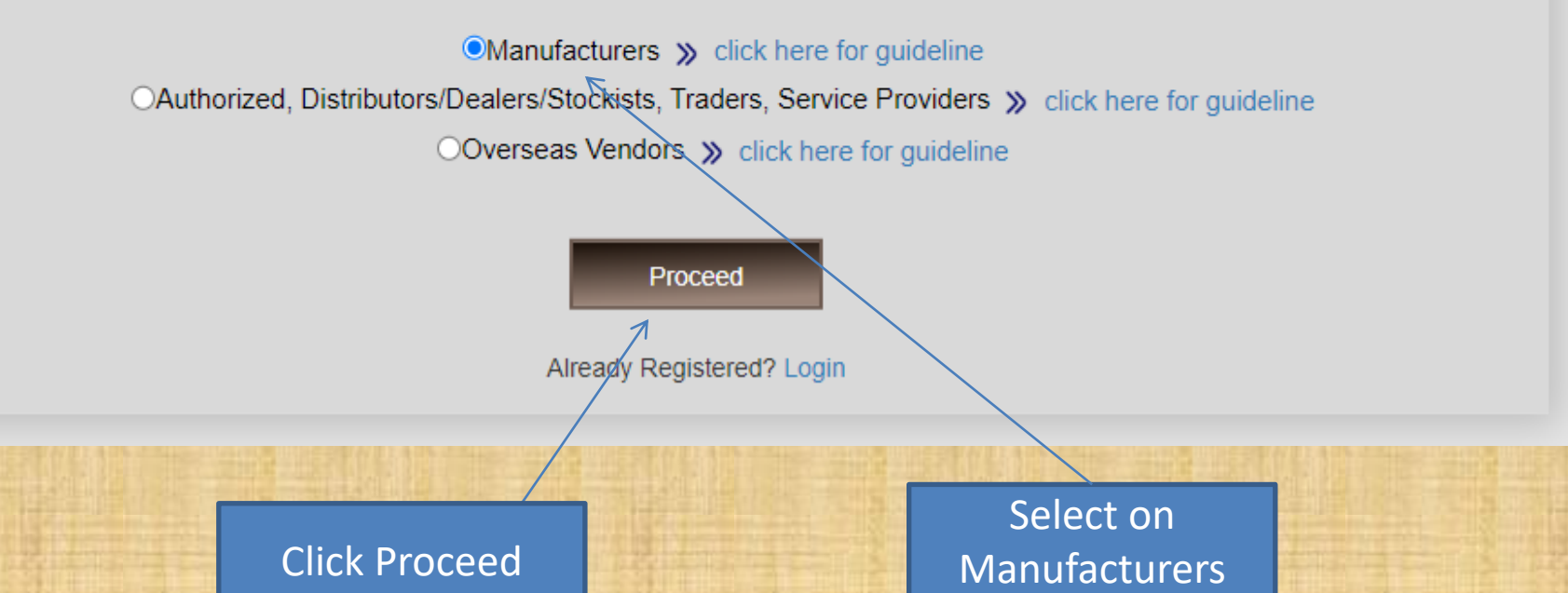

## Overview all Form

<span id="page-3-0"></span>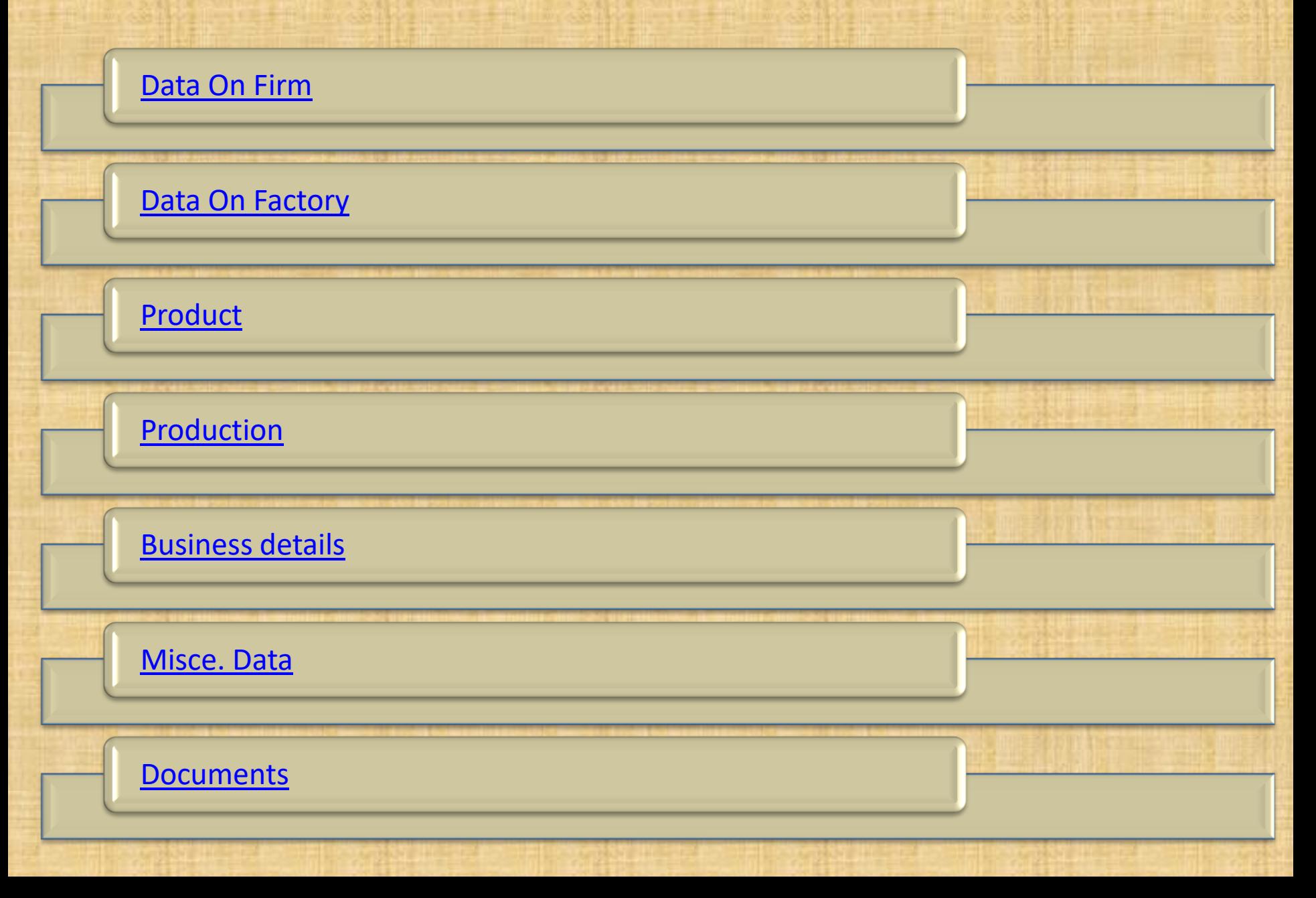

## Data on Firm Form

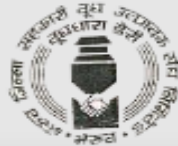

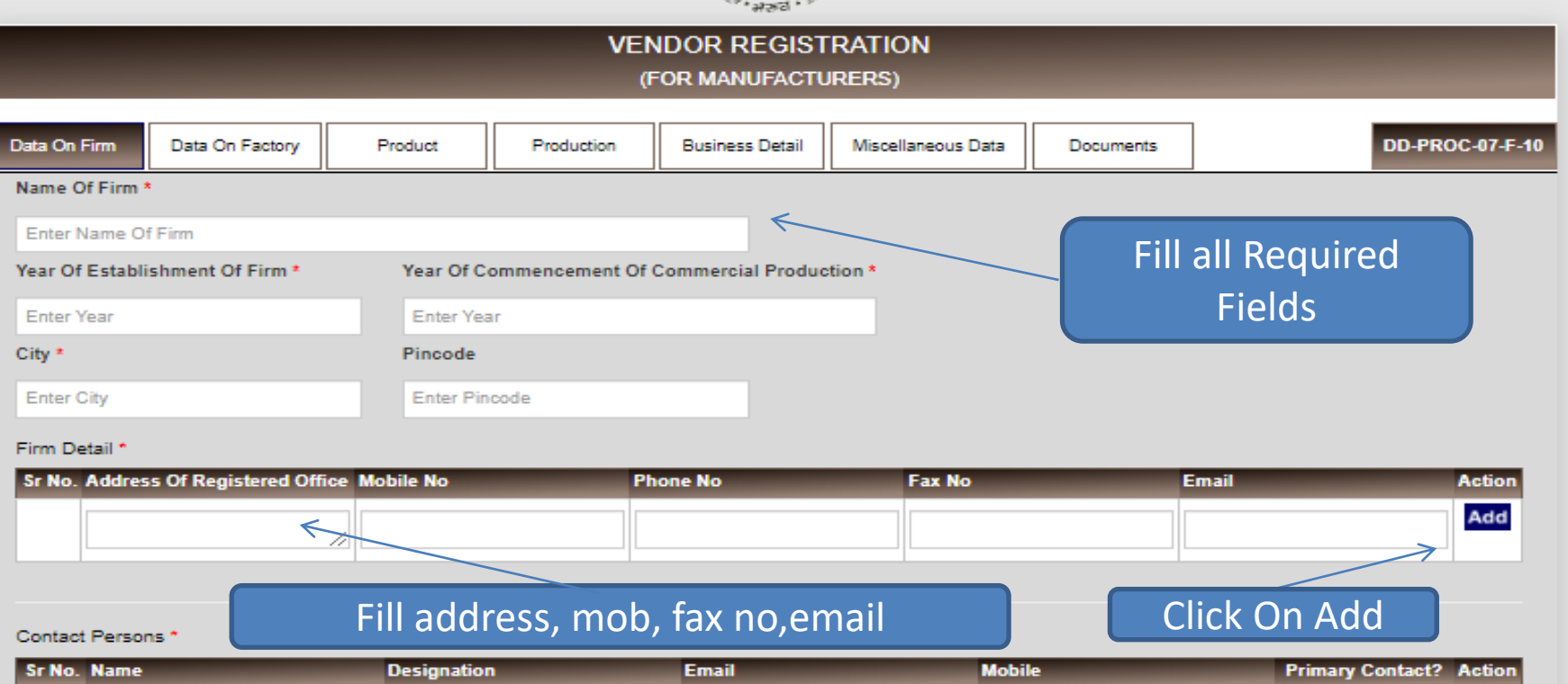

**Next** Already Registered? Login

 $\sim$ 

details Are Mandatory

 $\Box$ 

Add

fields

**Click On Next** 

**Select Firm Status** 

<span id="page-4-0"></span>Status Of The Firm \*

# Data On Factory Form

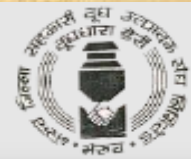

<span id="page-5-0"></span>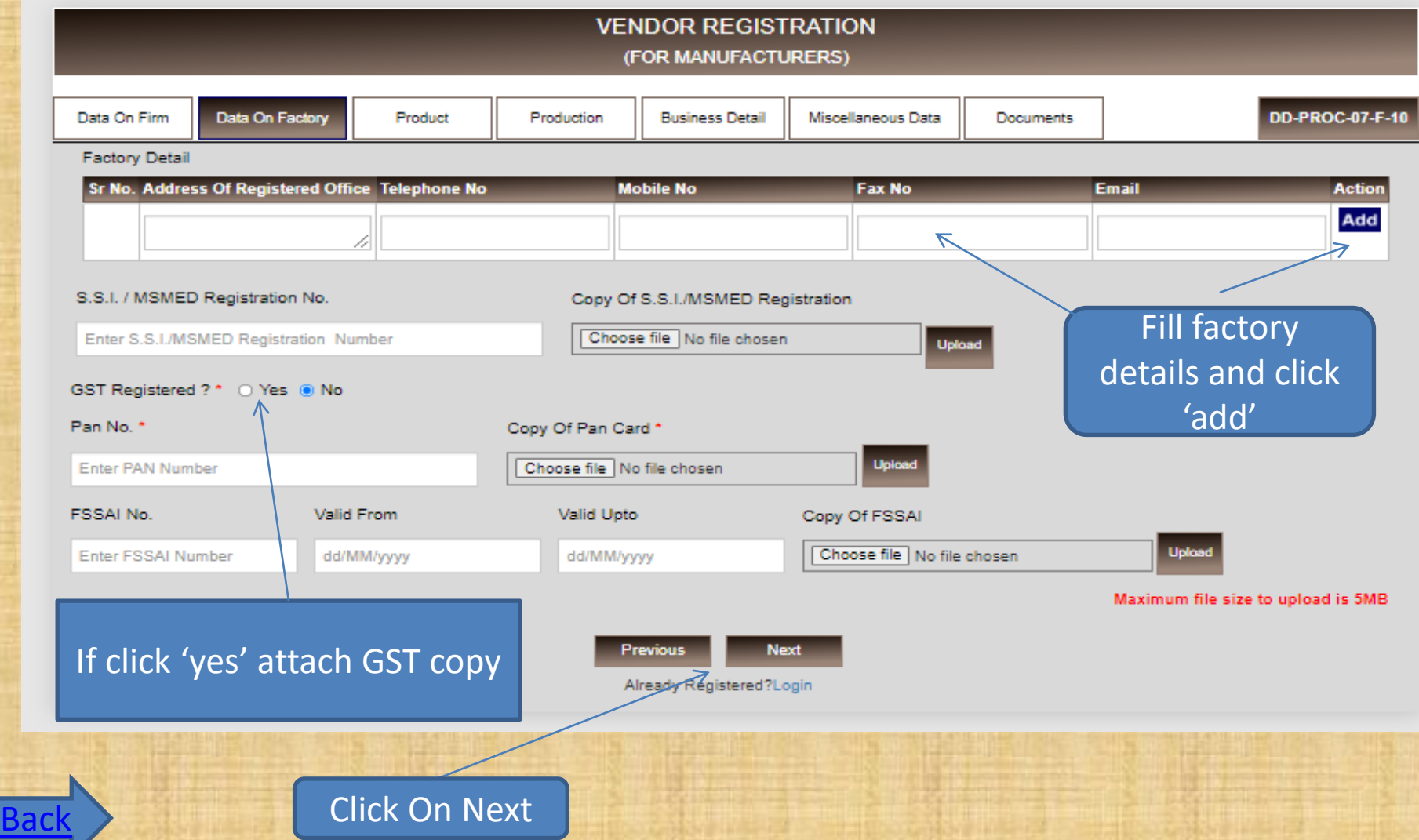

## Product Form

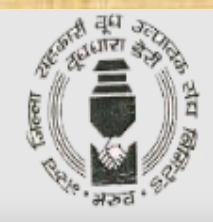

#### **VENDOR REGISTRATION**

(FOR MANUFACTURERS)

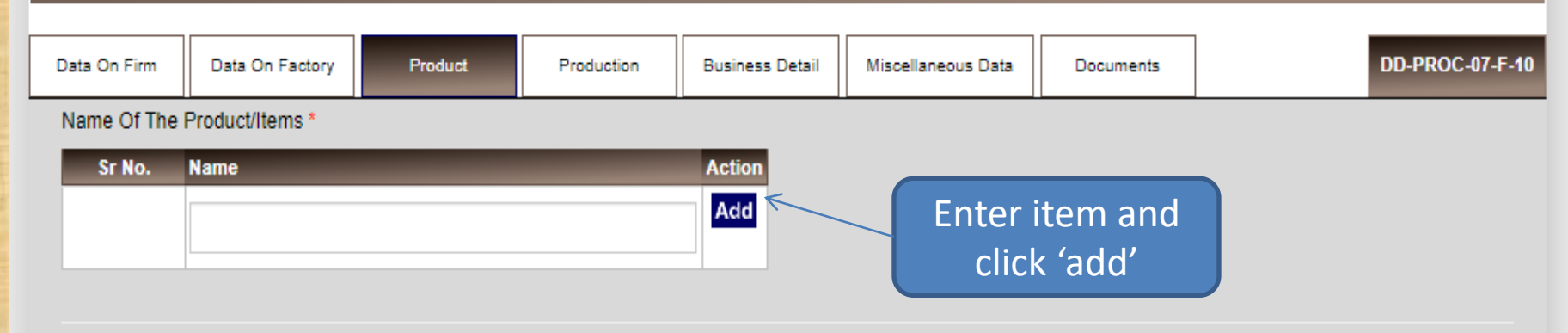

#### Production Incharge Detail \*

<span id="page-6-0"></span>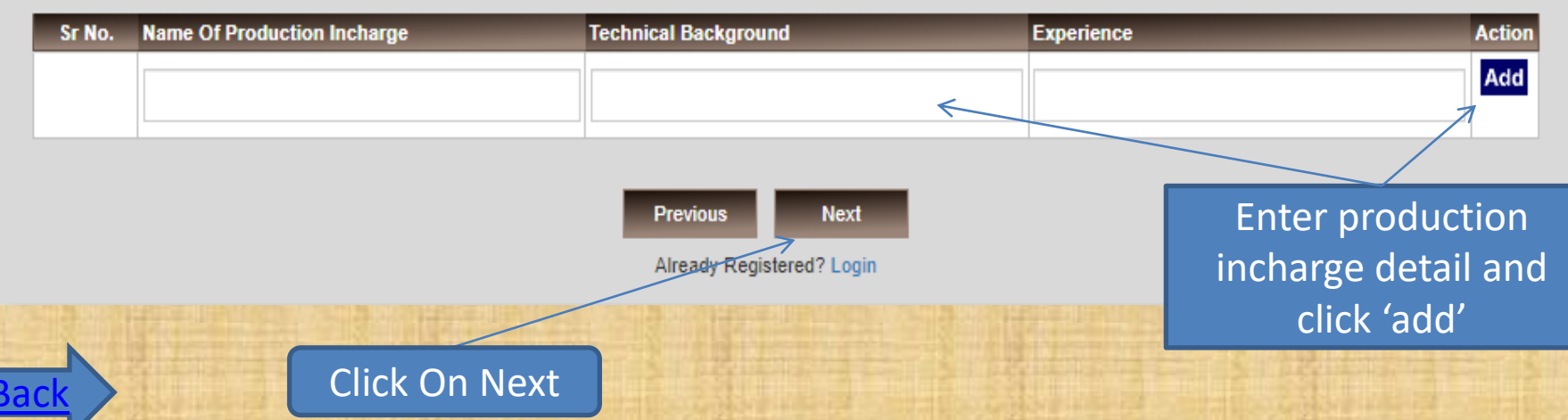

## Production Form

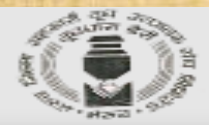

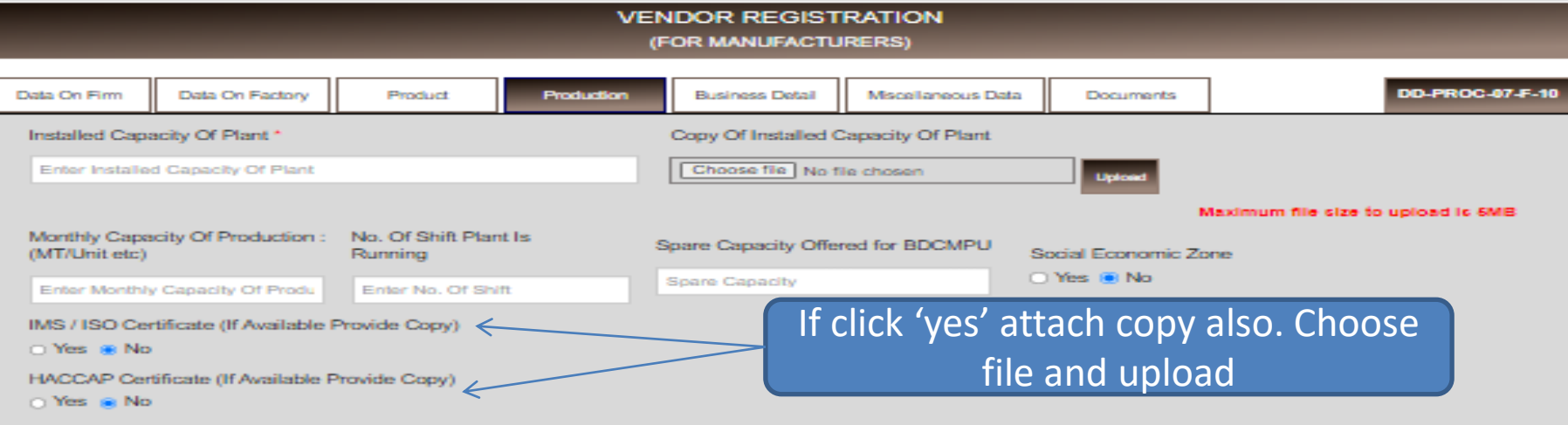

Give list Of machinery, equipment : installed for quality control (if applicable) as per following \*

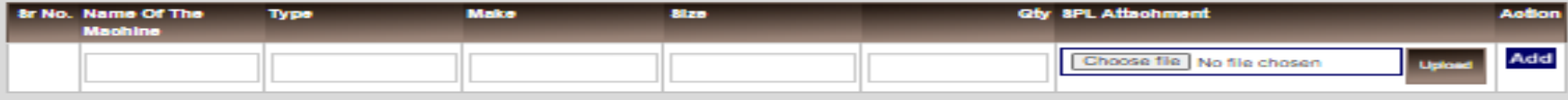

Maximum file cize to upload is 6MB

Give list Of equipment : installed for quality control (if applicable) as per following

<span id="page-7-0"></span>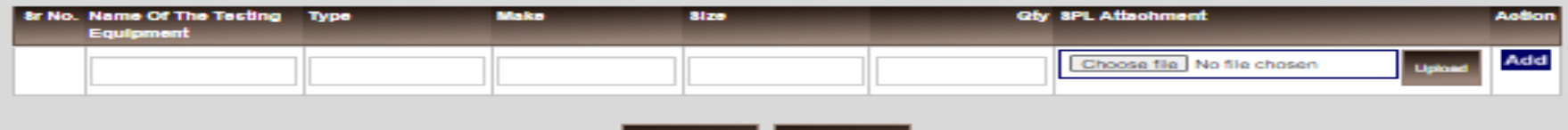

Previc mt Already-Registered? Login

Click On Next

## Business Details Form

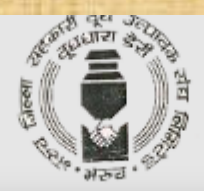

**VENDOR REGISTRATION** 

(FOR MANUFACTURERS)

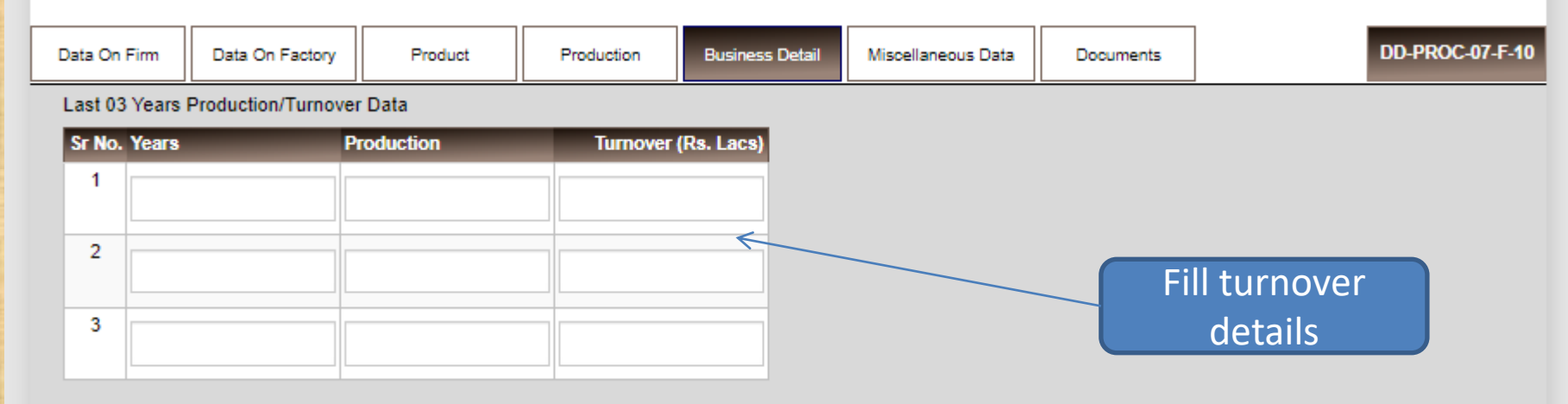

#### List Of Leading Buyers With Value Of Business Of Each

<span id="page-8-0"></span>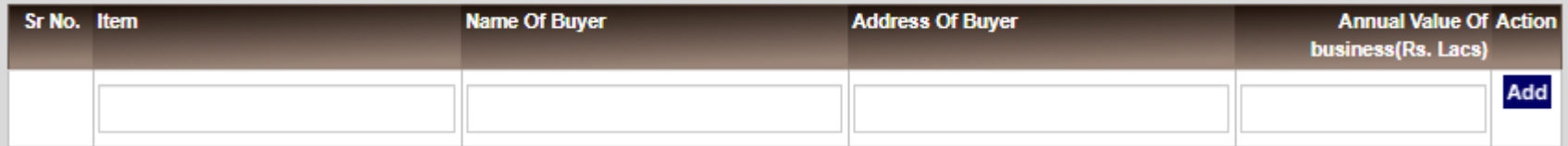

**Previous Next** Already Registered? Login

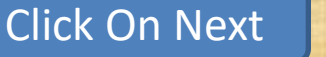

## Misce. Data Form

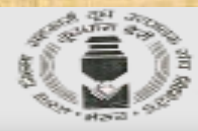

#### **VENDOR REGISTRATION** (FOR MANUFACTURERS)

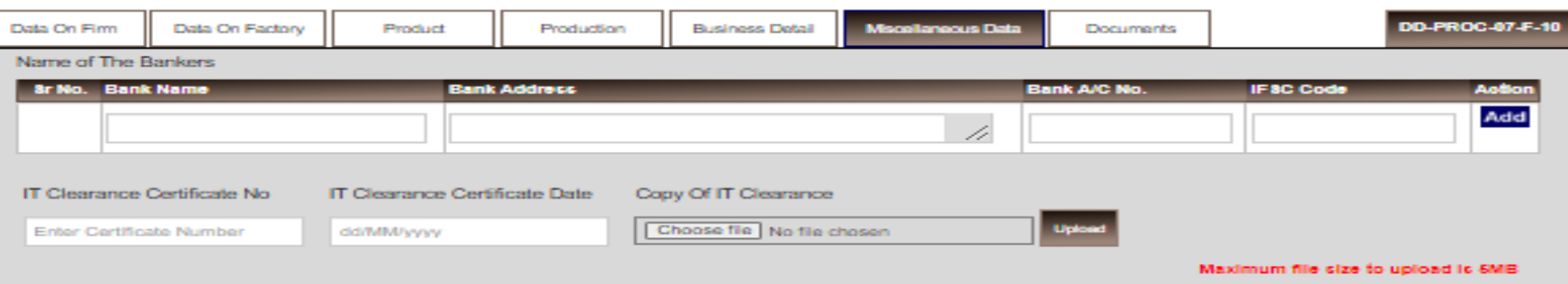

In case you are/were a supplier / service provider to co-op, dairies in Gujarat, please mention

<span id="page-9-0"></span>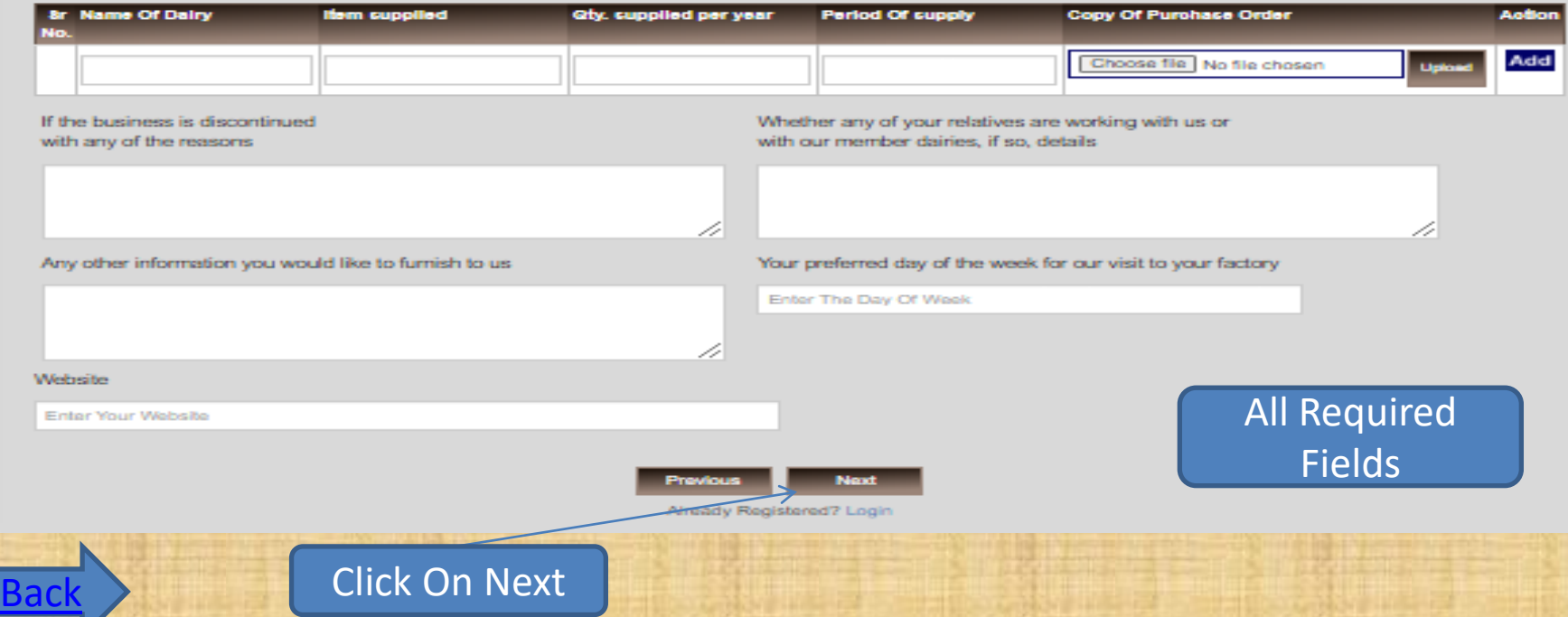

## Documents Form

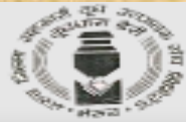

<span id="page-10-0"></span>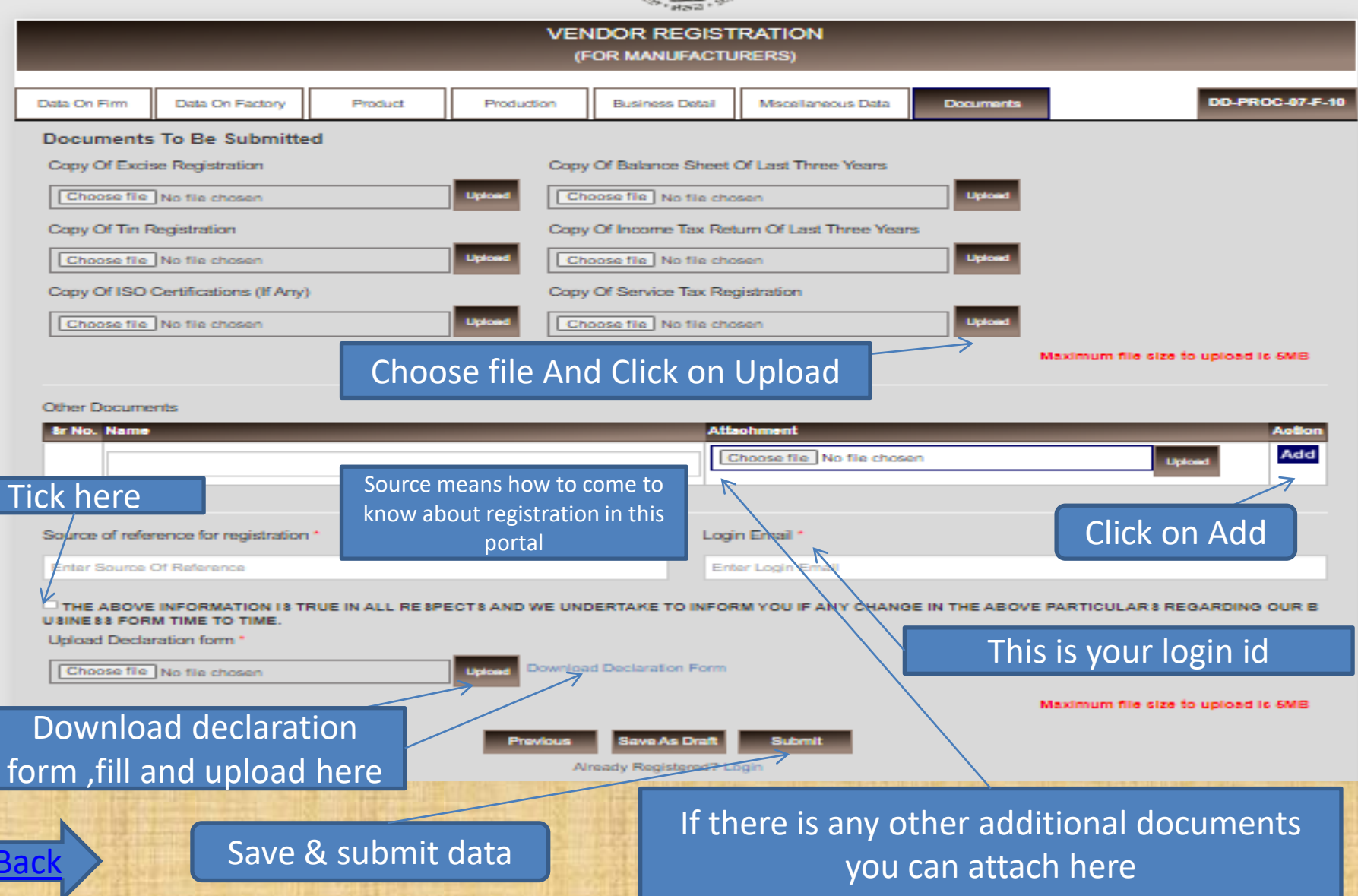

- Vendor gets OTP for mail verification
- After mail verification again accept and attach declaration form and submit.
- Vendor gets pop up message like your application submitted.
- If purchase department approve/reject/rectify vendor registration, vendor gets mail notification
- Now vendor can login using login mail id.

# Thank You